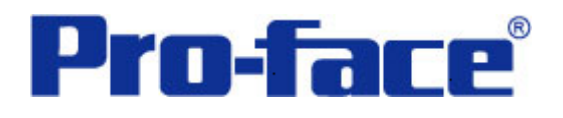

# 三菱 **FX** 系列 **PLC** 与

## **ST3000** 系列通讯示例

(使用 FX2N-485-BD 通讯模块)

# 说明书

# 普洛菲斯国际贸易(上海)有限公司

## 技术热线: **021-6361-5008**

注意:本示例仅供参考。使用时请根据您的系统的不同做出必要的修改及检查。

#### **1**.概述

本示例详细说明三菱 FX 系列 PLC(CPU: FX2N, 使用 FX2N-485-BD 通讯模块)与 ST3000 系列人机界面 进行通讯时的连接方式及参数设置。

### **2**.测试环境

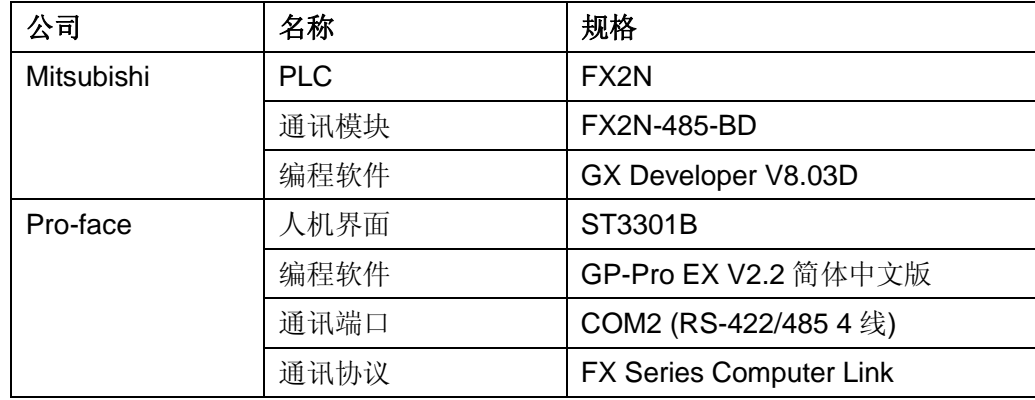

注:

\*本示例适用于 FX 系列 PLC(FX2N+FX2N-485-BD)及 GP3000 系列/ST3000 系列/ST3000W 系列人机 界面。

\*根据您使用的 PLC、人机界面的不同,以及软件版本的不同,请您做出必要的调整。

### **3**.系统结构

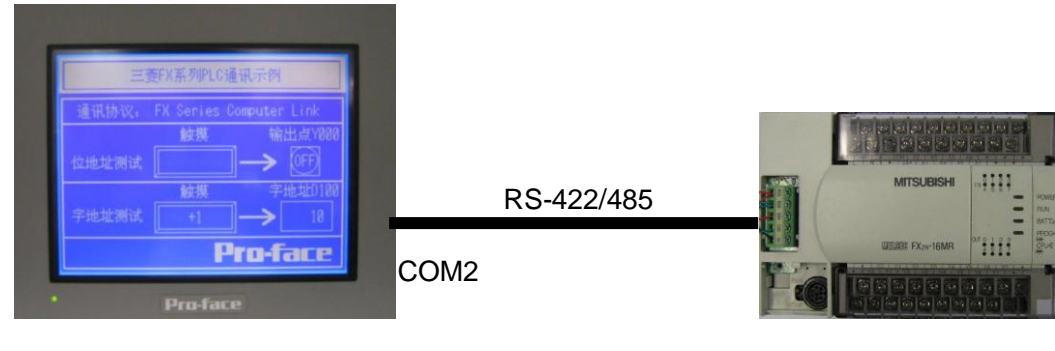

ST3301B FX2N+FX2N-485-BD

#### **4**.电缆接线图

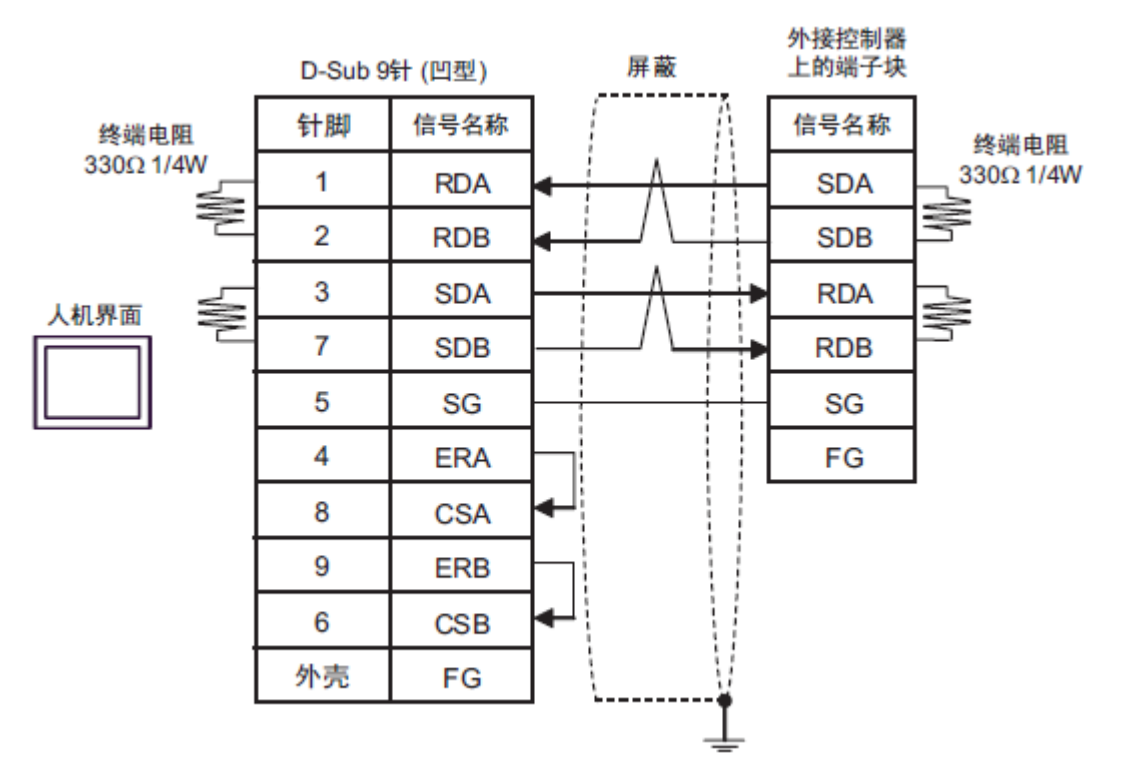

### **5**.人机界面设置及画面编辑

打开示例工程文件,点击系统设置->控制器/PLC,通讯设置如下图所示。

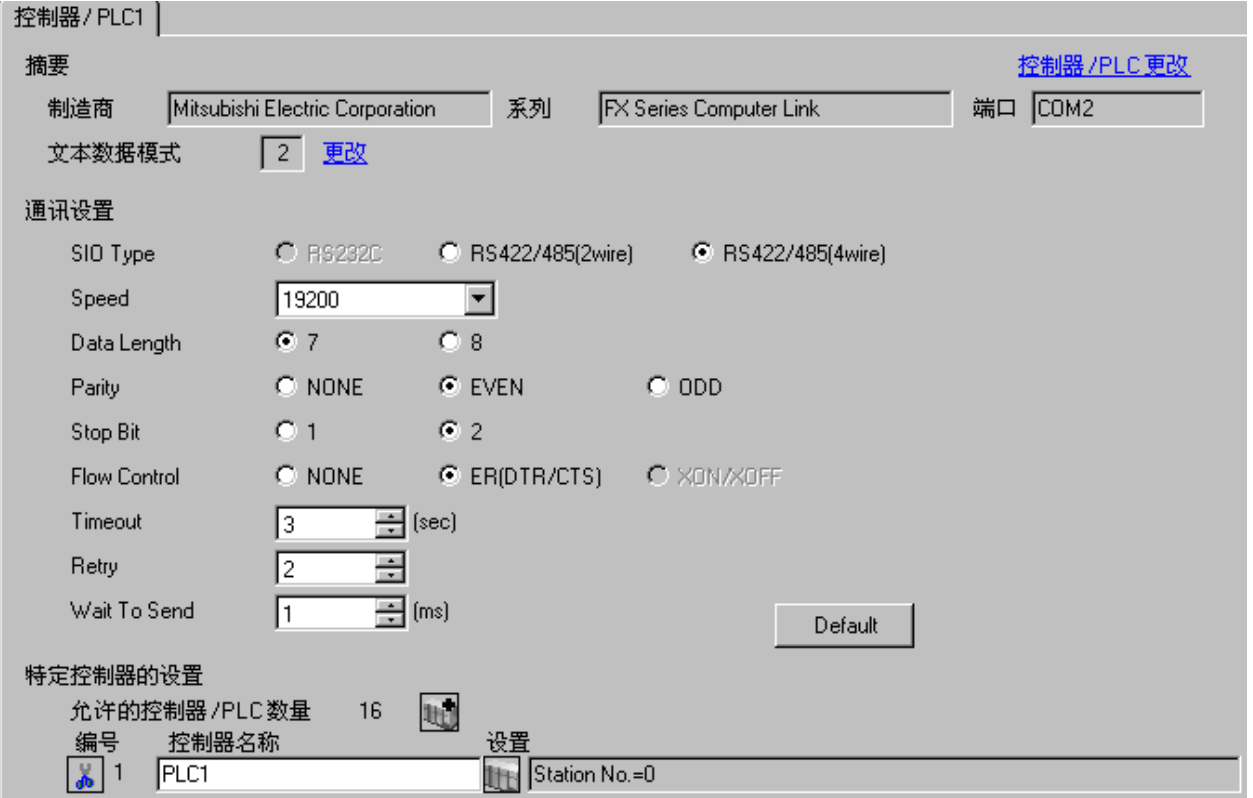

点击画面列表,基本画面 B1 如下图所示。

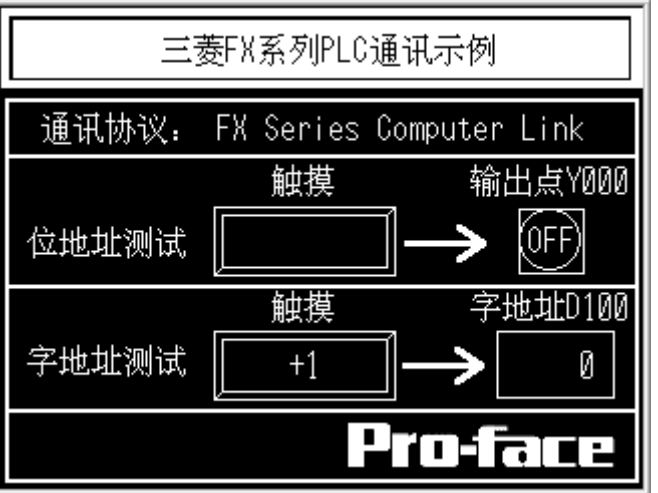

#### **6**.**PLC** 设置及逻辑编程

运行 GX Developer V8.03D, 点击工具栏中的"New Project"图标, 选择设备类型如下图所示:

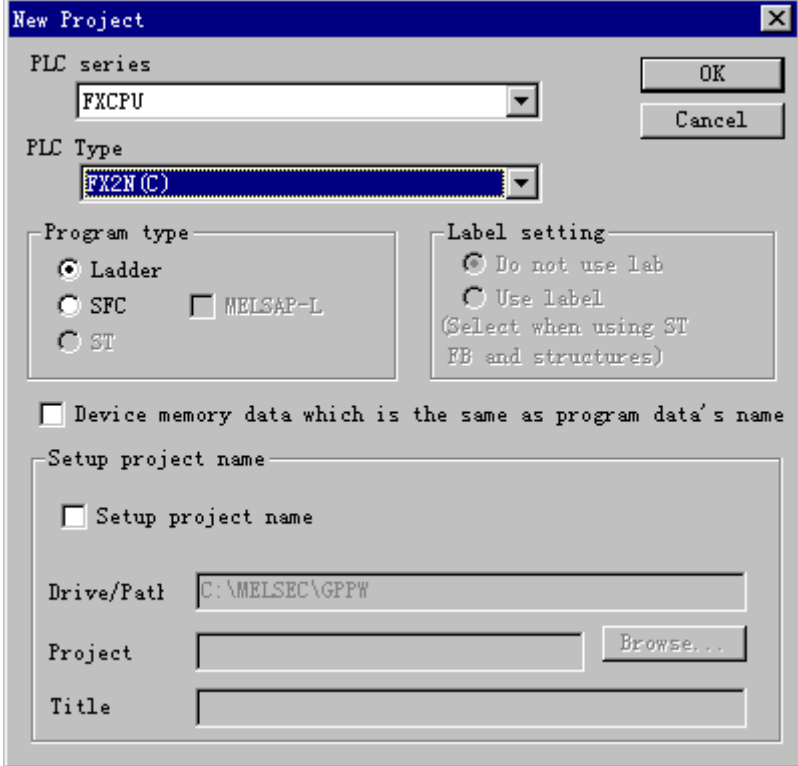

点击[OK]。在梯形图软件树形视图[Parameter]中双击[PLC Parameter], 打开[FX Parameter]对话框。点击 [PLC system(2)]选项卡进行如下通讯设置。

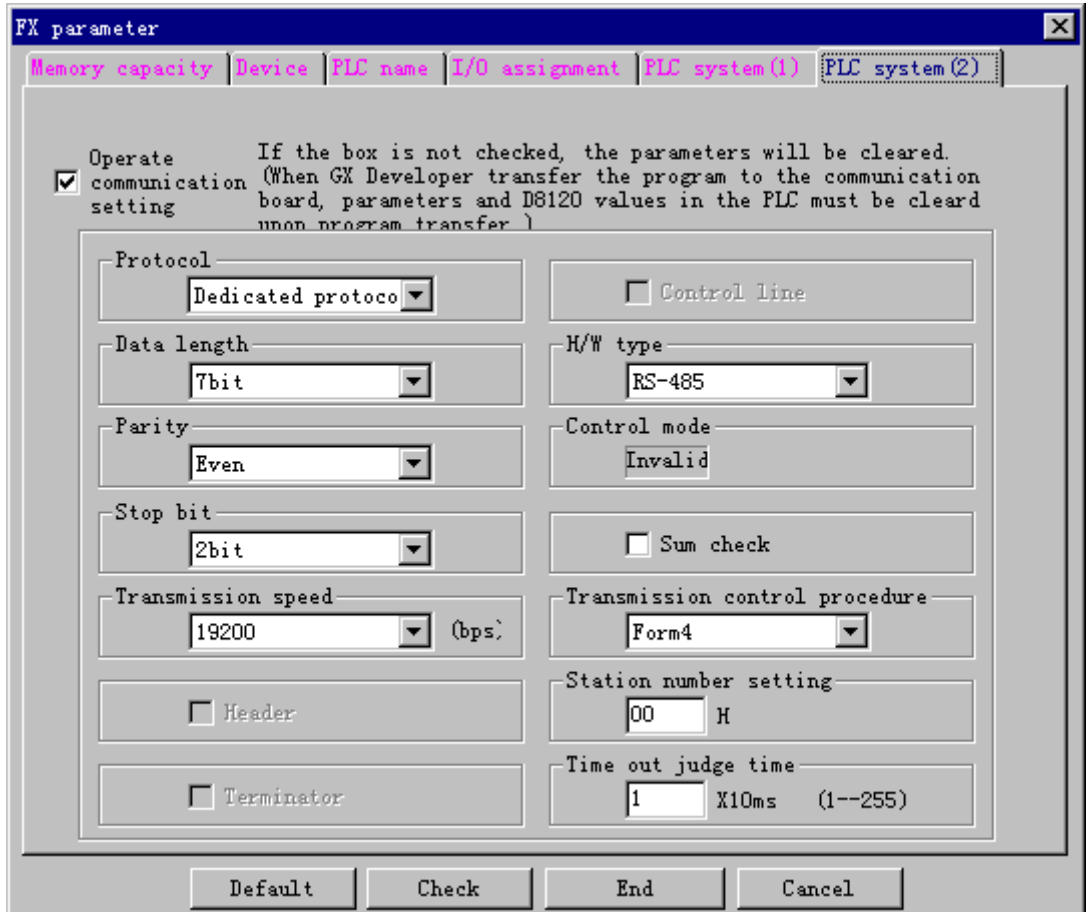

在程序中为特殊寄存器 D8120(通讯格式), D8121(站号), D8129(数据网络通信设定值)写入[PLC system(2)] 选项卡中的通讯格式如下三行。

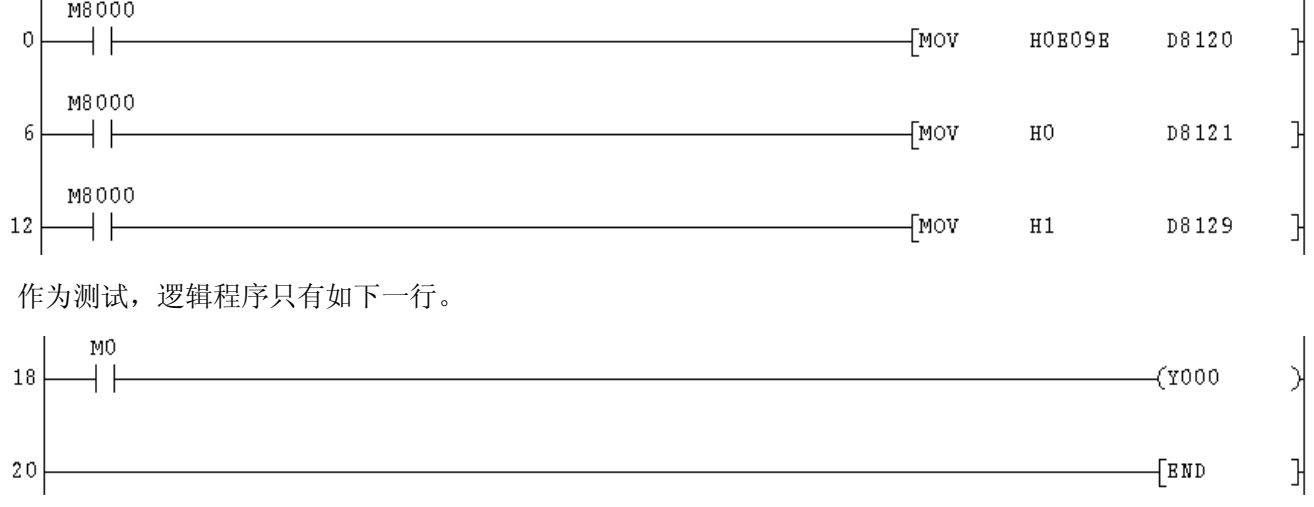

#### **7**.测试

- 1) 将人机界面程序及 PLC 程序分别下载后, 关闭两者电源。
- 2)将通讯电缆两端分别连接至人机界面的 COM2 口及 PLC 的 FX2N-485-BD 端子块上。
- 3)打开人机界面及 PLC 电源。
- 4) 触摸人机界面上的"位地址测试"开关, PLC 的输出点 Y000 的指示灯状态应为 ON, 不触摸该开 关时, 指示灯为 OFF。触摸人机界面上的"字地址测试"开关, 数值显示器显示的数据应加 1。该字开 关机数据显示器的地址为 D100。